# KENWOOD

GPS NAVIGATION SYSTEM SYSTEME DE NAVIGATION GPS GPS-NAVIGATIONSSYSTEM GPS-NAVIGATIESYSTEEM

# DNX521DAB DNX521VBT

GPS NAVIGATION INSTRUCTION MANUAL

MANUEL D'INSTRUCTIONS DE NAVIGATION DU GPS

HANDBUCH FUR DAS GPS-NAVIGATIONSSYSTEM

INSTRUCTIEHANDLEIDING GPS-NAVIGATIE

# Contents

#### **End-User License Agreements**

4

| Getting Started             | 10 |
|-----------------------------|----|
| Using the Navigation System | 10 |
| Help When You Need It       | 10 |

| Find It and Go!      | 11 |
|----------------------|----|
| Finding a Restaurant | 11 |
| Following Your Route | 12 |
| Adding a Via Point   | 12 |
| Taking a Detour      | 12 |
| Stopping the Route   | 12 |

| Where To?                            | 13 |
|--------------------------------------|----|
| Searching Near Another Location      | 13 |
| Go! Page Options                     | 13 |
| Finding an Address                   | 13 |
| Finding a Place by Spelling the Name | 14 |
| Using the On-Screen Keyboard         | 14 |
| Finding Places in a Different Area   | 14 |
| Narrowing Your Search                | 14 |

| Favorites                    | 15 |
|------------------------------|----|
| Saving Places You Find       | 15 |
| Saving Your Current Location | 15 |
| Setting a Home Location      | 15 |
| Viewing Saved Places         | 16 |
| Editing Saved Places         | 16 |
| Deleting a Favorite          | 16 |

| The Main Pages             | 17 |
|----------------------------|----|
| Viewing the Map Page       | 17 |
| Using myTrends             | 17 |
| Trip Computer              | 17 |
| Resetting Trip Information | 17 |
| Turn List Page             | 18 |
| Next Turn Page             | 18 |
| About Junction View        | 18 |
| GPS Info Page              | 18 |

| Creating and Editing Routes            | 19 |
|----------------------------------------|----|
| Creating a New Custom Route            | 19 |
| Editing Custom Routes                  | 19 |
| Saving and Modifying the Active Route  | 19 |
| Navigating a Saved Route               | 19 |
| Deleting All Saved Routes              | 19 |
| Stopping Your Route                    | 19 |
| Adding a Detour to a Route             | 20 |
| Taking a Detour Around Specified Areas | 20 |
| Adding a Custom Avoidance              | 20 |
| Using Multiple Route Preview           | 20 |
| Using trafficTrends                    | 20 |

| Using ecoRoute <sup>™</sup>       | 21 |
|-----------------------------------|----|
| About ecoRoute                    | 21 |
| Creating a Vehicle Profile        | 21 |
| Resetting Your Vehicle Profile    | 21 |
| Calibrating Fuel Economy          | 21 |
| Taking the ecoChallenge           | 21 |
| About ecoChallenge Scores         | 21 |
| Hiding Your ecoChallenge Score    | 22 |
| Resetting Your Score              | 22 |
| Viewing Your Fuel Economy         | 22 |
| About the Mileage Report          | 22 |
| Viewing a Mileage Report          | 22 |
| Exporting a Mileage Report        | 22 |
| Setting Routes that Use Less Fuel | 22 |

#### **Traffic Information** 23 Understanding FM TMC Traffic 23 Traffic in Your Area 23 Traffic on Your Route 23 Viewing the Traffic Map 23 Viewing Traffic Delays 23

| Customizing the Settings          | 24 |
|-----------------------------------|----|
| Customizing the Navigation System | 24 |
| Changing the System Settings      | 24 |
| Changing the Map Settings         | 24 |
| Changing the Navigation Settings  | 24 |
| Adjusting the Display Settings    | 24 |
| Route Preferences                 | 24 |
| Updating the Time Settings        | 25 |
| Setting the Languages             | 25 |
| Adding Security                   | 25 |

| Appendix                         | 26 |
|----------------------------------|----|
| Updating the Software            | 26 |
| Updating the Map Data            | 26 |
| Safety Cameras                   | 26 |
| Custom POIs (Points of Interest) | 27 |
| Finding Custom POIs              | 27 |
| Deleting Custom POIs             | 27 |
| Saving Trip Logs                 | 27 |

#### Icons Used in This Manual

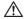

Important precautions are described to prevent injuries and potentially dangerous situations.

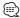

Special instructions, supplementary explanations, limitations, and reference pages are described.

#### **Manual Conventions**

When you are instructed to "touch" something, use your finger to touch an item on the screen.

The small arrows (>) used in the text indicate that you should touch a series of items. For example, if you see "touch Where To? > Favorites" you should touch Where To?, and then touch Favorites.

## **End-User License Agreements**

#### **Software License Agreement**

BY USING THE DNX521DAB / DNX521VBT, YOU AGREE TO BE BOUND BY THE TERMS AND CONDITIONS OF THE FOLLOWING SOFTWARE LICENSE AGREEMENT. PLEASE READ THIS AGREEMENT CAREFULLY.

Garmin Ltd. and its subsidiaries ("Garmin") grant you a limited license to use the software embedded in this device (the "Software") in binary executable form in the normal operation of the product. Title, ownership rights, and intellectual property rights in and to the Software remain in Garmin and/or its third-party providers.

You acknowledge that the Software is the property of Garmin and/or its third-party providers and is protected under the United States of America copyright laws and international copyright treaties. You further acknowledge that the structure, organization, and code of the Software, for which source code is not provided, are valuable trade secrets of Garmin and/or its third-party providers and that the Software in source code form remains a valuable trade secret of Garmin and/or its thirdparty providers. You agree not to decompile, disassemble, modify, reverse assemble, reverse engineer, or reduce to human readable form the Software or any part thereof or create any derivative works based on the Software. You agree not to export or re-export the Software to any country in violation of the export control laws of the United States of America or the export control laws of any other applicable country.

#### **NAVTEQ® End-user License Agreement**

The software embedded in your Garmin product (the "Software") is owned by Garmin Ltd. or its subsidiaries ("Garmin"). The third-party map data embedded in or accompanying your Garmin product (the "Map Data") is owned by NAVTEO North America LLC and/or its affiliates ("NAVTEO") and is licensed to Garmin. Garmin also licenses information, text, images, graphics, photographs, audio, video and other applications and data from third-party data providers ("Third-Party Content Data"). The Map Data and Third-Party Content Data are collectively the "Data". Both the Software and Data are protected under copyright laws and international copyright treaties. The Software and Data are licensed, not sold. The Software and Data are provided under the following licence and are subject to the following terms and conditions which are agreed to by the End User ("you" or "your"), on the one hand, and Garmin and its licensors (including their licensors and suppliers) and affiliated companies on the other hand. IMPORTANT: READ THIS LICENCE CAREFULLY

BEFORE USING THIS PRODUCT. INSTALLING, COPYING OR OTHERWISE USING THIS PRODUCT INDICATES YOUR ACKNOWLEDGEMENT THAT YOU HAVE READ THIS LICENCE AND AGREE TO ITS TERMS. IF YOU DO NOT AGREE, RETURN THE COMPLETE PRODUCT WITHIN 7 DAYS OF THE DATE YOU ACQUIRED IT (IF PURCHASED NEW) FOR A FULL REFUND TO THE DEALER FROM WHICH YOU PURCHASED THIS PRODUCT.

#### Licence Terms and Conditions

Garmin ("we" or "us") provides you with storage media containing the computer Software (the "Software") and the embedded or accompanying Data, including any "online" or electronic documentation and printed materials (together called the "Product" for purposes of this Licence Agreement), and grants you a limited, nonexclusive licence to use the Product in accordance with the terms of this Agreement. You agree to use this Data together with the Garmin product solely for personal use, or if applicable, for use in your business' internal operations and not for service bureau, time-sharing, resale or other similar purposes. Accordingly, but subject to the restrictions set forth in the following paragraphs, you may copy this Data only as necessary for your use to (i) view it and (ii) save it, provided that you do not remove any copyright notices that appear and do not modify the Software or Data in any way. You agree not to otherwise reproduce, copy, modify, decompile, disassemble, reverse engineer or create derivative works of any portion of the Product and you may not transfer or distribute it in any form, for any purpose, except to the extent permitted by mandatory laws. Garmin also reserves the right to discontinue offering any Data supplied by any third-party supplier if such supplier ceases to supply such content or Garmin's contract with such supplier terminates for any reason.

**Restrictions.** Except where you have been specifically licensed to do so by Garmin and without limiting the preceding paragraph, you may not use this Data with any products, systems or applications installed or otherwise connected to or in communication with vehicles and which are capable of dispatch, fleet management or similar applications where the Data is used by a central control centre in dispatching a fleet of vehicles. In addition, you are prohibited from renting or leasing the Data or the Garmin products containing the Data to any other person or third party. Only those hire car companies that are specifically authorised by Garmin in writing to rent Garmin products containing the Data to their rental customers are permitted to rent out such products.

nüMaps™ Lifetime. If you purchase a nüMaps Lifetime subscription (sold separately), you will receive up to four (4) Map Data updates per year. when and as such updates are made available on Garmin's website, for one (1) compatible Garmin product until your product's useful life expires or Garmin no longer receives Map Data from NAVTEQ, whichever is shorter. The updates you receive under the subscription will be updates to the same geographic Map Data originally included with your Garmin product when originally purchased. In some instances, your Garmin product might not have sufficient memory remaining for you to load an update to the same Map Data originally included with your Garmin product, in which case vou will need to either (a) select reduced Map Data coverage for your updates or (b) purchase separately a microSD card or an SD card (as applicable to your Garmin product) and load all or a portion of the Map Data coverage for your updates to the card and insert the card into the microSD card or SD card slot contained in your Garmin product. Garmin may terminate your nüMaps Lifetime subscription at any time if you violate any of the terms of this Agreement or your subscription. Your nüMaps Lifetime subscription may not be transferred to another person or another Garmin product.

**No warranty.** This Product (including the Data) is provided to you "as it is" and you agree to use it at your own risk. Garmin and its licensors (and their licensors and suppliers) make no guarantees, representations or warranties of any kind, express or implied, arising by law or otherwise, including but not limited to, content, quality, accuracy, completeness, effectiveness, reliability, merchantability, fitness for a particular purpose, usefulness, use or results to be obtained from the Product or that the Data or server will be uninterrupted or error-free.

Disclaimer of warranty. GARMIN AND ITS LICENSORS (INCLUDING THEIR LICENSORS AND SUPPLIERS) DISCLAIM ANY WARRANTIES, EXPRESS OR IMPLIED, OF QUALITY, PERFORMANCE, MERCHANTABILITY, FITNESS FOR A PARTICULAR PURPOSE OR NON-INFRINGEMENT. NO ORAL OR WRITTEN ADVICE OR INFORMATION PROVIDED BY GARMIN OR ITS SUPPLIERS AND LICENSORS SHALL CREATE A WARRANTY AND YOU ARE NOT ENTITLED TO RELY ON ANY SUCH ADVICE OR INFORMATION. THIS DISCLAIMER OF WARRANTIES IS AN ESSENTIAL CONDITION OF THIS AGREEMENT. Some States, Territories and Countries do not allow certain warranty exclusions, so to that extent the above exclusion may not apply to you.

Disclaimer of liability. GARMIN AND ITS LICENSORS (INCLUDING THEIR LICENSORS AND SUPPLIERS) SHALL NOT BE LIABLE TO YOU: IN RESPECT OF ANY CLAIM, DEMAND OR ACTION, IRRESPECTIVE OF THE NATURE OF THE CAUSE OF THE CLAIM, DEMAND OR ACTION ALLEGING ANY LOSS, INJURY OR DAMAGES, DIRECT OR INDIRECT, WHICH MAY RESULT FROM THE USE OR POSSESSION OF THE INFORMATION; OR FOR ANY LOSS OF PROFIT, REVENUE, CONTRACTS OR SAVINGS, OR ANY OTHER DIRECT, INDIRECT, INCIDENTAL, SPECIAL OR CONSEQUENTIAL DAMAGES ARISING OUT OF YOUR USE OF OR INABILITY TO USE THIS INFORMATION, ANY DEFECT IN THE DATA OR INFORMATION, OR THE BREACH OF THESE TERMS OR CONDITIONS, WHETHER IN AN ACTION IN CONTRACT OR TORT OR BASED ON A WARRANTY, EVEN IF GARMIN OR ITS LICENSORS HAVE BEEN ADVISED OF THE POSSIBILITY OF SUCH DAMAGES. GARMIN'S AND ITS LICENSORS' TOTAL AGGREGATE LIABILITY WITH RESPECT TO ITS OBLIGATIONS UNDER THIS AGREEMENT OR OTHERWISE WITH RESPECT TO THE GARMIN PRODUCT OR THE DATA SHALL NOT EXCEED \$1.00. Some States, Territories and Countries do not allow certain liability exclusions or damages limitations, so to that extent the above may not apply to you.

**Disclaimer of endorsement.** Reference to any products, services, processes, hypertext links to third parties or other Data by trade name, trademark, manufacturer, supplier or otherwise does not necessarily constitute or imply its endorsement, sponsorship or recommendation by Garmin or its licensors. Product and service information are the sole responsibility of each individual vendor. The NAVTEQ name and logo, the NAVTEQ and NAVTEQ ON BOARD trademarks and logos and other trademarks and trade names owned by NAVTEQ North America LLC may not be used in any commercial manner without the prior written consent of NAVTEQ.

**Export control.** You agree not to export from anywhere any part of the Data provided to you or any direct product thereof except in compliance with, and with all licences and approvals required under, applicable export laws, rules and regulations.

**Indemnity.** You agree to indemnify, defend and hold Garmin and its licensors (including their respective licensors, suppliers, assignees, subsidiaries, affiliated companies and the respective officers, directors, employees, shareholders, agents and representatives of each of them) free and harmless from and against any liability, loss, injury (including injuries resulting in death), demand, action, cost, expense or claim of any kind or character, including but not limited to lawyer's

fees, arising out of or in connection with any use or possession by you of the Product (including the Data).

Canadian map data. The Map Data for Canada may include or reflect data of licensors, including Her Majesty and Canada Post. Such data is licensed on an "as it is" basis. The licensors, including Her Majesty and Canada Post, make no guarantees, representations or warranties respecting such data, either express or implied, arising by law or otherwise, including but not limited to, effectiveness, completeness, accuracy or fitness for a particular purpose. The licensors, including Her Majesty and Canada Post, shall not be liable in respect of any claim, demand or action, irrespective of the nature of the cause of the claim, demand or action alleging any loss, injury or damages, direct or indirect, which may result from the use or possession of the data or the Map Data. The licensors, including Her Majesty and Canada Post, shall not be liable in any way for loss of revenues or contracts, or any other consequential loss of any kind resulting from any defect in the data or the Map Data. You shall indemnify and save harmless the licensors, including Her Majesty the Queen, the Minister of Natural Resources of Canada and Canada Post and their officers, employees and agents from and against any claim, demand or action, irrespective of the nature of the cause of the claim, demand or action, alleging loss, costs, expenses, damages or injuries (including injuries resulting in death) arising out of the use or possession of the data or the Map Data. The terms contained in this Section are in addition to all of the rights and obligations of the parties under the Agreement. To the extent that any of the provisions of this Section are inconsistent with, or conflict with, any other provisions of the Agreement, the provisions of this Section shall prevail.

United States Map Data. NAVTEQ holds a nonexclusive licence from the United States Postal Service® to publish and sell ZIP+4® information. ©United States Postal Service® 2010. Prices are not established, controlled or approved by the United States Postal Service®. The following trademarks and registrations are owned by the USPS: United States Postal Service, USPS and ZIP+4.

Canadian Map Data. Map Data for Canada includes information taken with permission from Canadian authorities, including ©Her Majesty, @Queen's Printer for Ontario, @Canada Post, GeoBase®, ©Department of Natural Resources Canada. All rights reserved.

Australian Map Data. Map Data for Australia is based on data NAVTEQ has licensed from PSMA

Australia Limited (www.psma.com.au). In addition, the Product incorporates data which is ©2010 Telstra Corporation Limited, GM Holden Limited, Intelematics Australia Pty Ltd, Sentinel Content Pty Limited and Continental Pty Ltd. If your Product uses RDS-TMC Codes contained in the Map Data, the traffic location codes are ©2010 Telstra Corporation Limited and its licensors.

**Term.** This Agreement is effective until such time as (i) if applicable, your subscription term is either terminated (by you or by Garmin) or expires, or (ii) Garmin terminates this Agreement for any reason, including, but not limited to, if Garmin finds that you have violated any of the terms of this Agreement. In addition, this Agreement shall terminate immediately upon the termination of an agreement between Garmin and any third party from whom Garmin licenses the Data.

**Entire agreement.** These terms and conditions constitute the entire agreement between Garmin (and its licensors, including their licensors and suppliers) and you pertaining to the subject matter hereof and supersedes in their entirety any and all written or oral agreements previously existing between us with respect to such subject matter.

#### Governing law.

(a) For European Union NAVTEQ Data The above terms and conditions shall be governed by the laws of the Netherlands, without giving effect to (i) its conflict of laws provisions, or (ii) the United Nations Convention for Contracts for the International Sale of Goods, which is explicitly excluded. You agree to submit to the jurisdiction of the Netherlands for any and all disputes, claims and actions arising from or in connection with the NAVTEQ Data provided to you hereunder.

(b) For North American NAVTEO Data and other non-European Union NAVTEO Data

The above terms and conditions shall be governed by the laws of Illinois, without giving effect to (i) its conflict of laws provisions, or (ii) the United Nations Convention for Contracts for the International Sale of Goods, which is explicitly excluded. You agree to submit to the jurisdiction of Illinois for any and all disputes, claims and actions arising from or in connection with the NAVTEO Data provided to you hereunder.

(c) For disputes, claims and actions not related to the NAVTEO Data

The above terms and conditions shall be governed by the laws of Kansas, without giving effect to (i) its conflict of laws provisions, or (ii) the United Nations Convention for Contracts for the International Sale of Goods, which is explicitly excluded. You agree to submit to the jurisdiction of Kansas for any

and all disputes, claims and actions arising from or in connection with the Data provided to you hereunder.

Government end users. If the End User is an agency, department or other entity of the United States Government, or funded in whole or in part by the U.S. Government, then use, duplication, reproduction, release, modification, disclosure or transfer of the Product and accompanying documentation is subject to restrictions as set forth in DFARS 252.227-7014(a)(1) (JUN 1995) (DOD commercial computer software definition), DFARS 27.7202-1 (DOD policy on commercial computer software), FAR 52.227-19 (JUN 1987) (commercial computer software clause for civilian agencies), DFARS 252.227-7015 (NOV 1995) (DOD technical data - commercial items clause): FAR 52.227-14 Alternates I, II and III (JUN 1987) (civilian agency technical data and non-commercial computer software clause); and/or FAR 12.211 and FAR 12.212 (commercial item acquisitions), as applicable. In case of conflict between any of the FAR and DFARS provisions listed herein and this Licence, the construction that provides greater limitations on the Government's rights shall control. The contractor/manufacturer is Garmin International, Inc., 1200 East 151st Street, Olathe, KS 66062, USA and NAVTEQ North America LLC, 425 West Randolph Street, Chicago, Illinois 60606 USA.

Garmin® is a trademark of Garmin Ltd. or its subsidiaries, registered in the USA and other countries. These trademarks may not be used without the express permission of Garmin. NAVTEQ is a trademark in the U.S. and other countries. All other company names and trademarks mentioned or referenced in this documentation are the properties of their respective owners. All rights reserved.

#### Traffic Service End-user Subscriber Agreement

The Traffic Service Provider holds the rights to the traffic incident data and RDS/TMC network through which it is delivered. You may not modify, copy, scan, or use any other method to reproduce, duplicate, republish, transmit, or distribute in any way any portion of traffic incident data. You agree to indemnify, defend, and hold harmless the Traffic Service Provider (and its affiliates) and Garmin Ltd. (and its subsidiaries) against any and all claims, damages, costs, or other expenses that arise directly or indirectly out of (a) your unauthorized use of the traffic incident data or the RDS/TMC network, (b) your violation of this End User

Subscriber Agreement and/or (c) any unauthorized or unlawful activities by you in connection herewith.

The Traffic Service Data is informational only. You assume all risk of use. The Traffic Service Provider, Garmin Ltd. (and its subsidiaries), and their suppliers make no representations about content, traffic and road conditions, route usability, or speed. Garmin and its Traffic Service Provider(s) make no warranty of fitness or compatibility of the traffic data with the Garmin product and no warranty that the traffic data will operate properly as integrated and interfaced with the Garmin product. In addition, Garmin and its Traffic Service Provider(s) make no warranty with regard to the reliability, accuracy, exhaustiveness and completeness of the traffic data, which may contain inaccuracies and/or errors from time to time. To the maximum extent permitted by applicable law, any and all warranties of any kind whatsoever with regard to the traffic data are hereby expressly waived and excluded, including, but not limited to, those of merchantability, fitness for a particular purpose, accuracy or completeness of the traffic data, and/or a lack of viruses.

Garmin and its Traffic Service Provider(s) disclaim all liability for any loss, injury, or damage resulting from use of or inability to use the Garmin product and traffic data as a result of weather difficulties, the destruction of transmitters and/or other broadcasting infrastructures, a natural disaster, and/ or a lack of reliability, completeness or accuracy of the traffic data. In no event shall Garmin or its Traffic Service Provider(s) be liable to you or any other party for any compensatory, indirect, incidental, special, or consequential damages (including, without limitation, indirect, direct, special, punitive, or exemplary damages for loss of business, loss of profits, business interruption, or loss of business information) arising out of the use of or inability to use the Garmin product or the traffic data, even if Garmin has been advised of the possibility of such damages.

If you purchase or your Garmin product is preloaded with "lifetime" or "one-time" traffic, you will receive traffic data for one (1) compatible Garmin product until your product's useful life expires or Garmin no longer receives traffic data from its Traffic Service Provider. Your traffic subscription may not be transferred to another person or another Garmin product. Garmin may terminate this Agreement for any reason, including, but not limited to, if Garmin finds that you have violated any of the terms of this Agreement or the contract between Garmin and its Traffic Service Provider terminates.

#### NAVTEQ Traffic™ End User License Agreement

Your Garmin product may be equipped to receive traffic data. If it is so equipped, the following terms and conditions apply to your use of your Garmin product. NAVTEO North America LLC and/or its affiliates including Traffic.com ("NAVTEQ") holds the rights to the traffic event data ("Traffic Data") and, if you receive RDS/TMC or HD RadioTM Traffic Data, the RDS/TMC or HD Radio networks through which it is delivered to your Garmin product. By subscribing to, receiving or otherwise accessing the Traffic Data, you acknowledge that you have read this Agreement, that you understand it, that your agree to be bound by the terms and conditions of this Agreement, and that you are at least 18 years of age. If you do not agree to the terms and conditions of this Agreement, decline the subscription or, if the subscription is bundled as part of your Garmin product, return the product within 7 days for a full refund to the dealer from which you purchased the product.

You agree to use the Traffic Data together with your Garmin product solely for personal, non-commercial purposes, and not for service bureau, time-sharing or other similar purposes. You may not modify, copy, scan, decompile, disassemble or reverse engineer any portion of the Traffic Data, or use any other method to reproduce, duplicate, republish, transmit, or distribute in any way any portion of the Traffic Data. You agree to indemnify, defend, and hold harmless NAVTEQ (and its affiliates) and Garmin Ltd. (and its subsidiaries) against any and all claims, damages, costs, or other expenses that arise directly or indirectly out of (a) your unauthorized use of the Traffic Data or the RDS/TMC or HD Radio networks, (b) your violation of this Agreement, and/or (c) any unauthorized or unlawful activities by you in connection herewith.

The Traffic Data is informational only. You assume all risk of use. NAVTEQ (and its affiliates), Garmin Ltd. (and its subsidiaries), and their suppliers make no representations about content, traffic and road conditions, route usability, or speed.

The Traffic Data is provided to you "as is," and you agree to use it at your own risk. NAVTEQ (and its affiliates) and Garmin Ltd. (and its subsidiaries) make no warranty of fitness or compatibility of the Traffic Data with the Garmin product and no warranty that the Traffic Data will operate properly as integrated and interfaced with the Garmin product. In addition, NAVTEQ (and its affiliates) and Garmin Ltd. (and its subsidiaries) make no warranty with regard to the reliability, accuracy, exhaustiveness, and completeness of the Traffic Data, which may contain inaccuracies and/ or errors from time to time. To the maximum extent

permitted by applicable law, any and all warranties of any kind whatsoever with regard to the Traffic Data are hereby expressly waived and excluded, including, but not limited to, those of merchantability, fitness for a particular purpose, accuracy or completeness of the Traffic Data, and/or a lack of viruses.

NAVTEO (and its affiliates), Garmin Ltd. (and its subsidiaries), and their suppliers disclaim all liability for any loss, injury, or damage resulting from use of or inability to use the Garmin product and the Traffic Data as a result of weather difficulties, the destruction of transmitters and/ or broadcasting infrastructures, a natural disaster, and/or a lack of reliability, completeness, or accuracy of the Traffic Data. In no event shall NAVTEQ (and its affiliates), Garmin Ltd. (and its subsidiaries), and their suppliers be liable to you or any other party for any compensatory, direct, indirect, incidental, special, or consequential damages (including, without limitation, indirect, direct, special, punitive, or exemplary damages for loss of business, loss of profits, business interruption, or loss of business information) arising out of the use of or inability to use the Garmin product or the Traffic Data, even if NAVTEO or Garmin have been advised of the possibility of such damages.

**Traffic.** If you purchase or your Garmin product is preloaded with "lifetime" or "one-time" traffic, you will receive Traffic Data for the useful life of your Garmin traffic receiver (as long as you own a compatible Garmin GPS) or as long as Garmin receives Traffic Data from its third party content supplier, whichever is shorter. Garmin may terminate your traffic subscription immediately if you violate any of the terms of this Agreement. Your traffic subscription may not be transferred to another person or another Garmin product.

**Governing Law**. The above terms and conditions shall be governed by the laws of the State of Illinois, without giving effect to (i) its conflict of laws provisions, or (ii) the United Nations Convention for Contracts for the International Sale of Goods, which is explicitly excluded. You agree to submit to the jurisdiction of the State of Illinois for any and all disputes, claims and actions arising from or in connection with the Traffic Data provided to you hereunder.

**Government End Users**. If the Traffic Data is being acquired by or on behalf of the United States government or any other entity seeking or applying rights similar to those customarily claimed by the United States government, this Data is a "commercial item" as that term is defined at 48 C.F.R. ("FAR") 2.101, is licensed in accordance with this Agreement, and the Traffic Data delivered or

otherwise furnished shall be marked and embedded as appropriate with the following "Notice of Use," and shall be treated in accordance with such Notice:

#### **Notice of Use**

Contractor (Manufacturer/ Supplier) Name: NAVTEQ Contractor (Manufacturer/supplier) Address: 425 West Randolph Street, Chicago, Illinois 60606 This Data is a commercial item as defined in FAR 2.101 and is subject to the NAVTEQ Traffic™ End User License Agreement under which this Data was provided.

© 2011 NAVTEQ; © 2011 Traffic.com - All rights reserved.

If the Contracting Officer, federal government agency, or any federal official refuses to use the legend provided herein, the Contracting Officer, federal government agency, or any federal official must notify NAVTEQ prior to seeking additional or alternative rights in the Traffic Data. NAVTEO and Traffic.com are trademarks in the U.S. and other countries. © 2011 NAVTEQ; © 2011 Traffic.com. All rights reserved.

HD Radio Technology manufactured under license from iBiquity Digital Corporation. U.S. and Foreign Patents. HD Radio™ and the HD, HD Radio, and "Arc" logos are proprietary trademarks of iBiquity Digital Corp. Garmin® is a trademark of Garmin Ltd. or its subsidiaries, registered in the USA and other countries. This trademark may not be used without the express permission of Garmin. All other company names and trademarks mentioned or referenced in this documentation are the properties of their respective owners. All rights reserved.

# Getting Started

The first time you use your Kenwood Navigation System, you need to set up your system. The Help menu provides additional information.

#### **⚠ WARNING**

See "Safety Precautions and Important Information" in the *Quick Start Guide* for product warnings and other important information.

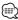

• The screenshots shown in this manual may not exactly match the screens on your navigation system. The images used in this manual are intended for reference

#### **Using the Navigation System**

For complete audio system information, see the other Kenwood system manuals.

#### DNX7210BT

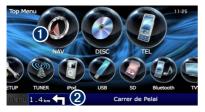

- 1 Touch to access the navigation system.
- 2 When navigating, this displays Kenwood audio. When using audio, this displays navigation information.

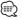

· The hands-free phone feature is only available if your mobile phone has Bluetooth® wireless technology and has been paired to the navigation system. See the other Kenwood manuals and your phone manual for setup and pairing instructions.

#### Help When You Need It

Touch **Tools** > **Help** to get more information about using your navigation system. Touch a category to view information about a topic.

Touch Tools > Help.

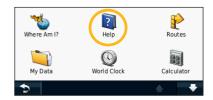

2 To search the Help topics for a keyword, touch Search.

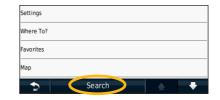

# Find It and Go!

The Where To? page provides several different categories for you to use when searching for addresses, cities, and other locations. The detailed map loaded in your navigation system contains millions of points of interest, such as restaurants, hotels, and auto services.

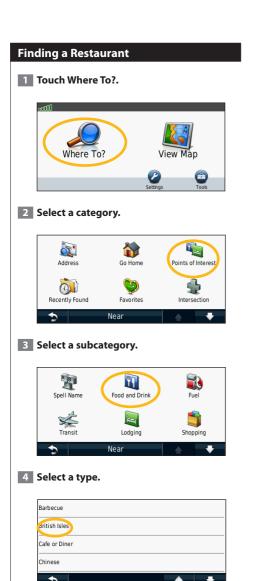

5 Select a place. Ccean Blue Cafe 1.5≗ s Channers Organic Coffee House 1.5 s Costa Coffee 1.6 Gnt Cafe SE 1.6 Spell ī 6 Select Press for More to see the Review page. Call Ocean Blue Cafe 129 Trafalgar Road Save Go! 7 Touch Go!.

#### **Following Your Route**

As you travel, your navigation system guides you to your destination with voice prompts, arrows on the map, and directions at the top of the map. The upper-left corner indicates the distance to your next maneuver. If you depart from the original route, your navigation system recalculates the route and provides new directions.

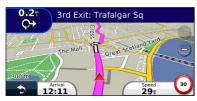

Your route is marked with a highlighted line.

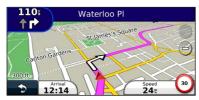

Follow the arrows.

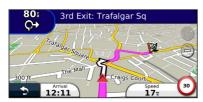

A checkered flag marks your destination.

#### **Adding a Via Point**

You can add a stop (Via Point) to your route. The navigation system gives you directions to the stop and to your final destination.

- 1 With a route active, touch (back icon) > Where To?.
- 2 Search for the extra stop.
- 3 Touch Go!.
- 4 Touch Add As a Via Point to add this stop before your destination.

If you want to add more than one stop to the route, edit the current route. See page 19.

#### **Taking a Detour**

If a road on your route is closed, you can take a detour.

- 1 With a route active, touch 2.
- 2 Touch Detour.

The navigation system attempts to get you back on your original route as quickly as possible. If the route you are currently taking is the only reasonable option, the navigation system might not calculate a detour.

#### Stopping the Route

- With a route active, touch 2.
- 2 Touch Stop.

#### Where To?

The Where To? page provides several different categories you can use to search for locations.

#### **Searching Near Another Location**

Your navigation system automatically searches for places near your current location.

- 1 Touch Where To? > Near.
- 2 Select an option:
- Where I Am Now—search near your current location.
- A Different City—search near the city you enter.
- A Recent Destination—search near a recent destination
- A Favorite Destination—search near a favorite destination.
- My Current Route—search along your route.
- My Destination—search near your current destination.
- 3 Touch OK.

#### **Go! Page Options**

Touch an item in the search results list to view the Go! page.

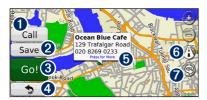

- 1 Touch to call this location, if a mobile phone with Bluetooth wireless technology is connected.
- 2 Touch to save this location to your Favorites.
- 3 Touch to create a turn-by-turn route to this location
- 4 Touch to return to the previous page.

5 Touch to view more information about the location.

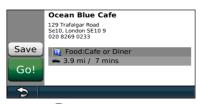

- 6 Touch (i) to switch between a 3D (three-dimensional) map and a 2D (twodimensional) map.
- Touch 🚱 to rotate the viewing angle in 3D view

#### Finding an Address

The steps to find an address can vary depending on the maps that are loaded on your navigation system. Not all map data provides postal-code searching.

- Touch Where To? > Address.
- 2 Touch Change State/Country, if necessary.
- 3 Touch Search All.

OR

Touch Spell City. Enter the city using the keyboard, and touch Done. Select the city.

- 4 Enter the number of the address, and touch Done.
- 5 Enter the street name, and touch Done.
- 6 Select the correct street in the list, if necessary.
- Touch the address, if necessary.

#### Finding a Place by Spelling the Name

If you know the name of the location you are looking for, you can spell it using the on-screen keyboard. You can also enter letters contained in the name to narrow the search.

- 1 Touch Where To? > Points of Interest > Spell Name.
- 2 Using the on-screen keyboard, enter letters in the name.
- 3 Touch Done.

#### **Using the On-Screen Keyboard**

When an on-screen keyboard appears, touch a letter or a number to enter it.

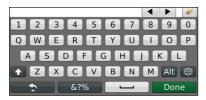

- Touch <u>u</u> to add a space.
- Touch ◀ and ▶ to move the cursor.
- Touch 🗹 to delete the character, or touch and hold to delete the entire entry.
- Touch to change the keyboard language mode.
- · Touch &?% to enter special characters.

#### **Finding Places in a Different Area**

You can search for locations in a different area. such as a different city or near your destination.

- From the subcategories list, touch Near.
- 2 Select one of the search options.

#### **Narrowing Your Search**

To narrow your search, you can search near a different city.

- 1 Touch Where To? > Near.
- Touch A Different City.
- 3 Enter part of the name, and touch Done.

#### **Favorites**

You can save all of your favorite places in Favorites. You can also save your home location in Favorites.

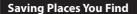

After you have found a place you want to save, touch Save on the Go! page.

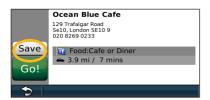

2 Touch OK. The place is saved in Favorites.

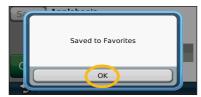

#### **Saving Your Current Location**

- 1 Touch View Map.
- 2 Touch the vehicle icon .

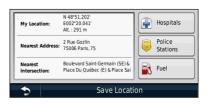

3 Touch Save Location.

#### **Setting a Home Location**

You can set a Home Location for the place you return to most often.

- 1 Touch Where To? > Go Home.
- 2 Select an option.
- Enter My Address—enter an address for the location using the on-screen keyboard.
- Use My current location—set your current location as your Home Location.
- Choose from Recently Found—select a location from your recently found locations.

After you set your Home Location, touch **Tools** > My Data > Set Home Location.

#### **Viewing Saved Places**

- Touch Where To?.
- 2 Touch Favorites.
- 3 Touch a category.

#### **Editing Saved Places**

- 1 Touch Where To? > Favorites.
- 2 Touch the location you want to edit.
- **3** Touch Press for More.
- 4 Touch Edit.
- 5 Touch the item you want to edit.
- Change Name—enter a new name for the location using the on-screen keyboard.
- · Change Map Symbol—touch a new symbol.
- Change Phone Number—enter a phone number.
- Change Categories—create or change the category in which this location is saved.

#### **Deleting a Favorite**

- 1 Touch Tools > My Data.
- 2 Touch Delete Favorite(s).
- 3 Select the Favorite to delete.
- 4 Touch Delete.

# The Main Pages

This section provides details about the Map Page, the Trip Computer, the Turn List, Lane assist, and the GPS Info Page.

#### Viewing the Map Page

Touch View Map to open the map. Touch an area of the map to see additional information, as shown below. The vehicle icon A shows your current location.

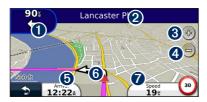

- Distance to the next turn Touch to view. and hear next turn details. Lane assistance also displays in this area.
- 2 While navigating a route, touch the text bar to open the Turn List. See page 18.
- 3 Touch ⊕ to zoom in.
- 4 Touch (a) to zoom out.
- **5** Touch to change the data field.
- **6** Touch to view the Where Am I? page.
- 7 Touch the **Speed** data field to open the Trip Computer.

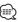

 A speed limit icon (30) may appear as you travel on major roadways. This icon displays the current speed limit of the roadway.

#### Using myTrends

The myTrends feature senses when you are driving to a common destination and displays the destination and estimated time of travel in the navigation bar on the map.

- 1 From the Main page, touch Settings > Navigation > trafficTrends > Enabled.
- 2 Save a common destination, like your home or workplace, as a Favorite (page 15).

- 3 Drive to the Favorite several times.
- 4 When myTrends information appears in the navigation bar, touch it to view route information.

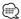

 myTrends does not work when you first begin using your navigation system. To effectively use the myTrends feature, your frequent destinations must be marked as favorites, and a regular pattern of driving habits must be established with three days of regular driving usage.

#### **Trip Computer**

The Trip Computer displays your current speed and provides helpful statistics about your trip. To view the Trip Computer, touch the **Speed** field on the Map page.

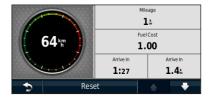

#### **Resetting Trip Information**

If you want current and up-to-date trip information, reset the trip information before beginning a trip.

From the Trip Computer, touch Reset to reset the information.

#### **Turn List Page**

When you are navigating a route, the Turn List page displays turn-by-turn instructions for your entire route and the distance between turns. Touch the text bar on the top of the Map page to view the Turn List page. Touch a turn on the list to view the Next Turn page for that turn. Touch **Show Map** to view the entire route on the map.

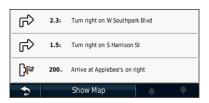

#### **Next Turn Page**

When you are navigating a route, the Next Turn page shows the turn on the map and the distance and time left before you reach the turn. To view an upcoming turn on the map, touch the upperleft corner of the Map page, or touch any turn on the Turn List page.

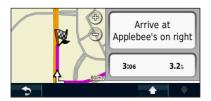

#### **About Junction View**

When available, the Lane Assist page may display a view of the upcoming junction and in which lane you should be driving. You must be navigating a route before you can view the junction.

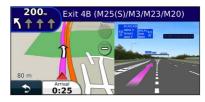

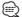

- · You can also view junctions from the Turn List page.
- · When available, you view juntions on a split screen.
- The Lane Assist page with Junction View is not available on the DNX4210BT and DNX4210DAB.

#### **GPS Info Page**

From the Nav Menu page, touch [1] in the upper-left corner to view the GPS Info page.

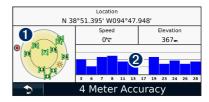

- Skv view
- Satellite signal-strength bars

The sky view shows the satellites you are receiving. The satellite signal-strength bars indicate the strength of each satellite you are receiving. A solid bar indicates that the GPS satellite is ready for use.

### **Creating and Editing Routes**

This section describes how to create and customize your routes.

#### **Creating a New Custom Route**

- 1 Touch Where To? (or Tools) > Routes > New.
- 2 Touch Add New Start Point.
- 3 Find a location for your starting point, and touch Select.
- 4 Touch Add New End Point.
- 5 Find a location for your ending point, and touch Select.
- 6 Touch + to add another location to your route. Touch - to remove a location.
- 7 Touch Next to calculate your route and view it on the map. Touch Save to save your changes.

#### **Editing Custom Routes**

- Touch Where To? (or Tools) > Routes.
- 2 Select the route you want to edit.
- 3 Touch Edit.
- 4 Touch the item to edit.
- · Change Name—enter a new name.
- Add or Remove Points—add or remove points from
- · Manually Reorder Points—change the order of points along your route.
- · Optimally Reorder Points—automatically order the
- · Recalculate—recalculate the route.
- · Delete—remove this route.

Your changes are saved automatically when you exit any of the route edit pages.

#### Saving and Modifying the Active Route

- Touch Where To? (or Tools) > Routes.
- 2 Touch Active Route.
- 3 Touch Add or Remove Points.
- 4 Add, remove, or reorder the points.
- 5 Touch Next.
- 6 Touch Save.

#### **Navigating a Saved Route**

- 1 From the Main page, touch Where To? (or Tools) > Routes.
- 2 Touch the route you want to navigate, and touch Go!.

#### **Deleting All Saved Routes**

Touch Tools > My Data > Delete Selected Route(s) > Select All > Delete.

#### **Stopping Your Route**

With a route active, touch > Stop.

#### Adding a Detour to a Route

If a road on your route is closed or congested with traffic, you can take a detour.

- With a route active on the Main Map, touch 🦠
- 2 Touch Detour.

The navigation system attempts to get you back on your original route as quickly as possible. If the route you are currently taking is the only reasonable option, the navigation system might not calculate a detour.

#### Taking a Detour Around Specified Areas

Before you can take a detour around a specified area, you must enable advanced detours in the Navigation settings (page 24).

You can take a detour for a specified distance along your route or detour around specific roads. This is useful if you encounter construction zones, closed roads, or poor road conditions.

- 1 While navigating a route, from the main menu, select Detour.
- 2 Select an option:
- · Select Next 1/2 mile (0.5 km) on Route.
- · Select Next 2 miles (2 km) on Route.
- · Select Next 5 miles (5 km) on Route.
- · Select Detour by Roads on Route, and select a road.

#### **Adding a Custom Avoidance**

Custom avoidances allow you to avoid specific areas and sections of road. You can enable and disable custom avoidances as needed.

- Select Settings > Navigation > Custom Avoidances.
- 2 If necessary, select Add New Custom Avoidance.
- 3 Select Add Avoid Area or Add Avoid Road.
- 4 Follow the on-screen instructions.

#### **Using Multiple Route Preview**

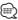

- See page 24 to enable multiple route preview with Route Preferences.
- 1 Select a point of interest (page 11).

A map appears with Faster Time, Shorter Distance, and Less Fuel routes highlighted.

Select a route, and touch Go!.

#### Using trafficTrends

When the trafficTrends<sup>™</sup> feature is enabled, your navigation system uses historic traffic information to calculate more-efficient routes. Different routes may be calculated based on traffic trends for the day of the week or based on the time of day.

From the Main page, touch Settings > Navigation > trafficTrends > Enabled.

# Using ecoRoute

The ecoRoute feature calculates your vehicle fuel economy, carbon footprint, and the fuel price of navigating to a destination, and offers tools for improving fuel efficiency.

#### About ecoRoute

The data provided by the ecoRoute feature is only an estimate. The data is not actually read from your vehicle. To receive more-accurate fuel reports for your specific vehicle and driving habits, calibrate the fuel economy.

#### **Creating a Vehicle Profile**

The vehicle profile provides a basis for ecoRoute to calculate your vehicle fuel economy.

- Touch Tools > ecoRoute.
- 2 Enter the required information, and touch Next.
- 3 Touch Done.

#### Resetting Your Vehicle Profile

- 1 Touch Tools > ecoRoute > Vehicle Profile.
- 2 Touch Reset.

#### Calibrating Fuel Economy

Use this feature when you refuel to maintain an accurate fuel economy.

- Touch Tools > ecoRoute > At the Pump.
- Enter the current fuel price.
- 3 Enter how much fuel your vehicle has used since the last fill up.

- 4 Enter the distance you have traveled since the last fill up.
- 5 Touch Next.

#### Taking the ecoChallenge

The ecoChallenge helps you maximize your fuel economy by scoring your driving habits. The higher your ecoChallenge scores, the more fuel you save. The ecoChallenge collects data and calculates a score whenever you are moving.

The ecoChallenge 🎐 icon displays your current score on the map.

Touch Tools > ecoRoute > ecoChallenge.

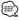

• To view detailed ecoChallenge scores, touch the icon. The leaf color on the driving challenge icon changes depending on your performance in the challenge.

#### About ecoChallenge Scores

- · Overall—a combination of the speed, acceleration, and braking score.
- **Speed**—gain points for driving at your vehicle optimal speed for conserving fuel (45-60 mph for most vehicles).
- · Acceleration—gain points for smooth acceleration; lose points for rapid acceleration.
- · Braking—gain points for smooth braking; lose points for hard braking.
- · Fuel Economy—Gain points for driving at the optimal fuel economy for your vehicle.

#### **Hiding Your ecoChallenge Score**

- Touch Tools > ecoRoute > ecoChallenge.
- 2 Touch Settings > Hide.
- 3 Touch OK.

#### **Resetting Your Score**

You can restart your current ecoChallenge.

While viewing the current ecoChallenge details, touch Reset > Yes.

#### **Viewing Your Fuel Economy**

Touch Tools > ecoRoute > Fuel Economy.

The graph along the bottom shows your average fuel economy for a period of driving time.

- 2 Touch a section of the graph to zoom in.
- 3 Touch Reset to clear the fuel economy data.

#### **About the Mileage Report**

A mileage report tracks the distance, the time, the average fuel economy, and the fuel cost of navigating to a destination.

A mileage report is created for every route that you drive. If you stop a route on the device, a mileage report is created for the distance you traveled.

Mileage reports are created automatically when you stop or complete routes.

#### Viewing a Mileage Report

You can view the 20 most-recent mileage reports.

- Touch Tools > ecoRoute > Mileage Report.
- 2 Select a report.
- · To reset all report data, touch Reset.

#### **Exporting a Mileage Report**

- Connect a USB mass storage device to your Kenwood unit.
- 2 Touch Tools > ecoRoute > Mileage Report.
- 3 Touch Export to export and save the reports to the USB mass storage device.

#### Setting Routes that Use Less Fuel

- Touch Settings > Navigation > Route Preference.
- 2 Select Less Fuel.

### Traffic Information

Using the built-in FM traffic receiver, the navigation system can receive and use traffic information. When a traffic message is received, you can see the event on the map and change your route to avoid the traffic incident. Traffic information is not available in all areas.

#### **Understanding FM TMC Traffic**

FM TMC traffic receivers receive traffic information that is broadcast over the FM Radio Data System. The FM TMC subscription activates automatically after your navigation system acquires satellite signals while receiving traffic signals from the service provider. You can add other FM TMC subscriptions at any time. Check the Garmin Web site at www.garmin.com/kenwood for other available services.

#### **Traffic in Your Area**

When you are receiving traffic information, a traffic icon appears in the upper-left corner of the Map page. The traffic icon changes color to indicate the severity of traffic conditions on your route or on the road you are currently traveling.

| Color  | Description        | Meaning                                  |
|--------|--------------------|------------------------------------------|
| Green  | Low severity       | Traffic is flowing normally.             |
| Yellow | Medium<br>severity | Traffic is slightly congested.           |
| Red    | High severity      | Traffic is heavily congested or stopped. |
| Gray   | No data            | Traffic data has not updated.            |

#### **Traffic on Your Route**

When calculating your route, the navigation system examines the current traffic and automatically optimizes the route for the shortest time. If a severe traffic delay occurs on your route while you are navigating, the navigation system automatically recalculates the route. You might still be routed through traffic if no better alternative routes exist.

If a non-severe traffic delay occurs on your route, the traffic icon shows how much time the delay has added to your route. This time is already included in your estimated arrival time.

To manually avoid traffic on your route:

- On the Map page, touch the traffic icon.
- 2 Touch Traffic On Route.
- 3 Touch the arrows to view other traffic delays on your route, if necessary.
- 4 Touch Avoid to avoid the traffic delay.

#### Viewing the Traffic Map

The traffic map shows color-coded traffic flow and delays on nearby roads.

- 1 On the Map page, touch the traffic icon.
- 2 Touch Show Traffic Map to view the traffic incidents on a map.

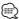

• To return to the normal map from the traffic map, touch the traffic icon, and touch Show Normal Map.

#### Viewing Traffic Delays

- On the Map page, touch the traffic icon.
- 2 Touch Traffic Search to view a list of traffic delays.
- 3 Touch an item in the list to view the delay on a map and details about the delay. If there is more than one delay, touch the arrows to view the additional delays.

# Customizing the Settings

You can customize the settings of your GPS navigation system.

#### **Customizing the Navigation System**

- 1 Touch Settings.
- 2 Touch the setting you want to change.
- 3 Touch the button below the setting name to change it.

#### **Changing the System Settings**

#### Touch Settings > System.

- · GPS Simulator—enable the simulator to turn off the GPS mode and simulate navigation.
- · Units—change the units of measure.
- · Keyboard Layout—select keyboard layout.
- · About—display the software version number, the unit number, and the unit ID number.
- · Restore—restore the original system settings.

#### Changing the Map Settings

#### **Touch Settings > Map.**

- · Map Detail—adjust the amount of detail shown on the map. More detail may cause the map to redraw slower.
- Map View—select a map perspective.
- · Vehicle—touch Change to change the icon used to display your position on the map. Touch the icon you want to use, and touch OK.
- Trip Log—show or hide the log of your travels. To clear your trip log, touch Tools > My Data > Clear Trip Log. See page 27 to save trip logs.
- Map Data Layout—changes the layout of the main map.
- Map Info—view the maps loaded on your navigation system and their version. Touch a map to enable (check mark) or disable (no check mark) that map.
- · Restore—restore the original map settings.

#### **Changing the Navigation Settings**

#### Touch Settings > Navigation.

- · Route Preference—select a preference for calculating
- · Avoidances—select the road types you want to avoid or you would prefer to use on your routes.
- Restore—restore the original navigation settings.
- Voice Prompts—turn voice prompts on or off.
- · Custom Avoidance—select a specific area on a specific road to avoid.
- Advanced Detours—select a specific section of your trip to detour around while navigating.
- · myTrends—senses when you are driving to a common, saved destination and displays the route information.
- trafficTrends—records historic traffic data to calculate more-efficient routes

#### Adjusting the Display Settings

#### Touch Settings > Display.

- Color Mode—select Day for a light background, Night for a dark background, or Auto to automatically switch between the two.
- Restore—restore the original display settings.

#### **Route Preferences**

#### **Touch Settings > Navigation > Route** Preference.

The route calculation is based on road speeds and vehicle acceleration data for a given route.

- · Faster Time—calculates routes that are faster to drive but can be longer in distance.
- Shorter Distance—calculates routes that are shorter in distance but can take more time to drive.
- Less Fuel—calculates routes that could use less fuel than other routes.
- **Prompted**—prompts you to select a route calculation mode before navigating (multiple route preview, see
- Off Road—calculates a direct line from your location to your destination.

#### **Updating the Time Settings**

#### **Touch Settings > Time.**

- Time Format—select a 12-hour, 24-hour, or UTC time
- Current Time—select Automatic to update the time automatically. When Automatic is not selected, you can adjust the time in 15-minute increments.
- · Restore—restore the original time settings.

#### **Setting the Languages**

#### **Touch Settings > Language.**

- · Voice Language—select a voice.
- Keyboard—select the keyboard for your language. You can also change the keyboard language mode from any keyboard by touching the **Mode** button.
- · Restore—restore the original languages.

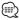

· See your other Kenwood manuals for information about changing the text language.

#### **Adding Security**

#### Touch Settings > Security.

- Safe Mode—turn safe mode on or off. When your vehicle is moving, safe mode disables all functions that require significant operator attention and could become a distraction while driving.
- Restore—restore the original security settings.

## **Appendix**

This appendix provides additional information about your navigation system, such as how to update the software and map data.

#### Updating the Software

To update the navigation system software, you must have a USB mass storage device and an Internet connection.

- **1** Go to www.garmin.com/Kenwood.
- 2 Find your model and select Software **Updates > Download.**
- 3 Read and accept the terms of the Software License Agreement.
- 4 Follow the instructions on the Web site to complete the installation of the software update.

#### **Updating the Map Data**

You can purchase updated map data from Garmin or ask your Kenwood dealer or Kenwood service center for details.

- 1 Go to www.garmin.com/Kenwood.
- 2 Select Order Map Updates for your Kenwood unit.
- 3 Follow the Web site instructions to update your map.

#### **Safety Cameras**

#### **⚠ WARNING**

Garmin and Kenwood are not responsible for the accuracy of, or the consequences of using, a custom point of interest or a safety camera database.

Safety camera information is available in some locations. Go to http://my.garmin.com for availability. For these locations, the navigation system includes the locations of hundreds of safety cameras. Your navigation system alerts you when you are approaching a safety camera and can warn you if you are driving too fast. The data is updated at least weekly, so you always have access to the most up-to-date information.

You can purchase a new region or extend an existing subscription at any time. Each region that you purchase has an expiration date.

#### **Custom POIs (Points of Interest)**

You can manually load custom points of interest (POI) databases, available from various companies on the Internet. Some custom POI databases contain alert information for points such as safety cameras and school zones. The navigation system can notify you when you approach one of these points. You are responsible for ensuring that your use of safety camera information is lawful in your area.

#### NOTICE

Garmin is not responsible for the consequences of using the safety camera database or other custom POI databases, or for the accuracy of the safety camera or other custom POI database.

After downloading your POI database, use the Garmin POI Loader to install the POIs onto a USB mass storage device. Use the USB mass storage device to load the POIs. The POI Loader is available at www.garmin.com/products /poiloader. Refer to the POI Loader Help file for more information; click Help to open the Help file.

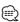

• Each time you load custom POIs to the navigation system, any other custom POIs already saved in the system will be overwritten.

#### **Finding Custom POIs**

To view a list of the custom POIs loaded in your navigation system, touch Where To? > Extras > **Custom POIs.** 

#### **Deleting Custom POIs**

To delete all custom POIs from your navigation system, touch Tools > My Data > Delete Custom POI(s). Touch Yes to confirm.

#### Saving Trip Logs

Trip logs are recorded while you navigate a route.

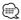

- · Trip log data is saved as a .gpx file.
- 1 Connect a USB mass storage device to your Kenwood unit.
- 2 Touch Tools > My Data > Manage Trip Logs.
- 3 Select a trip log segment, or View All Segments.
- 4 Select Share to export to the USB mass storage device.

For the latest free software updates (excluding map data) throughout the life of your Garmin products, visit the Garmin Web site at www.garmin.com/Kenwood.

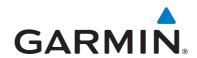

© 2011 Garmin I td. or its subsidiaries

Garmin International, Inc. 1200 East 151st Street, Olathe, Kansas 66062, USA

Garmin (Europe) Ltd.
Liberty House, Hounsdown Business Park, Southampton, Hampshire, SO40 9LR, UK

Garmin Corporation
No. 68, Zhangshu 2<sup>nd</sup> Road, Xizhi Dist., New Taipei City, 221, Taiwan (R.O.C.)

www.garmin.com

Part Number 190-01444-90 Rev. A

Garmin® and the Garmin logo are trademarks of Garmin Ltd. or its subsidiaries, registered in the USA and other countries. ecoRoute®, myTrends®, and trafficTrends® are trademarks of Garmin Ltd. or its subsidiaries. These trademarks may not be used without the express permission of Garmin. NAVTEQ® is a trademark of NAVTEQ Inc. or its affiliates and is registered in one or more countries, including the U.S. The Bluetooth® word mark and logos are owned by the Bluetooth SIG, Inc. and any use of such marks by Garmin is under license. All other company names and trademarks mentioned or referenced in this documentation are the properties of their respective owners. All rights reserved.